## **Guide for downloading Letter of Certificate Extension**

Please refer to the following steps below:

- 1. Log into your GoBusiness account using your organisation's CorpPass account (corporate) or SingPass (personal).
- 2. Click on "MY PORTFOLIO" followed by the "Licences" tab.

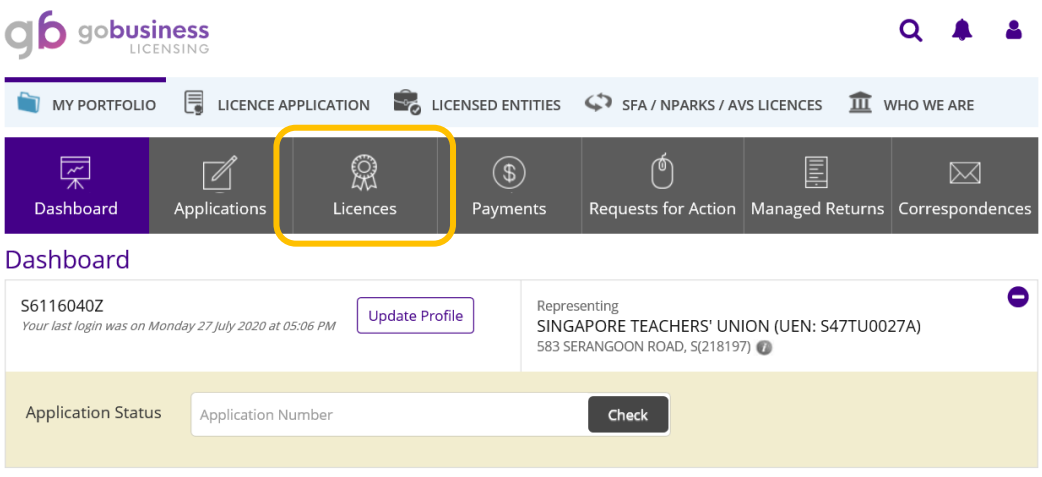

3. Type **Halal Certification** in the search field and click the "SEARCH" button.

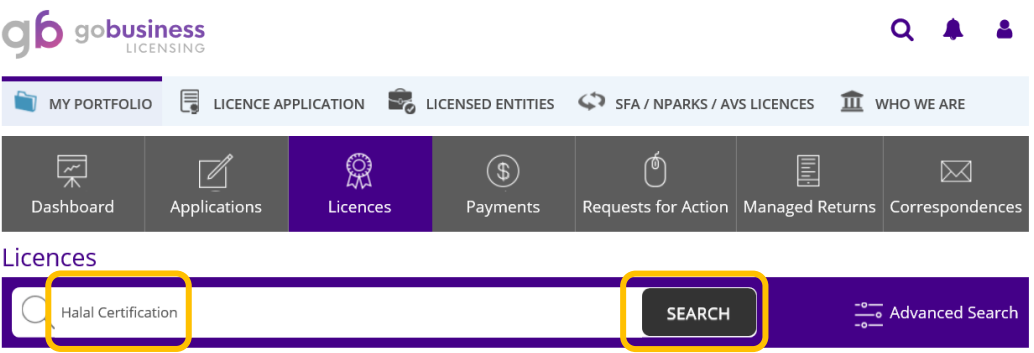

Please click here for the list of licences you can view via GoBusiness Licensing.

4. Click on the licence number.

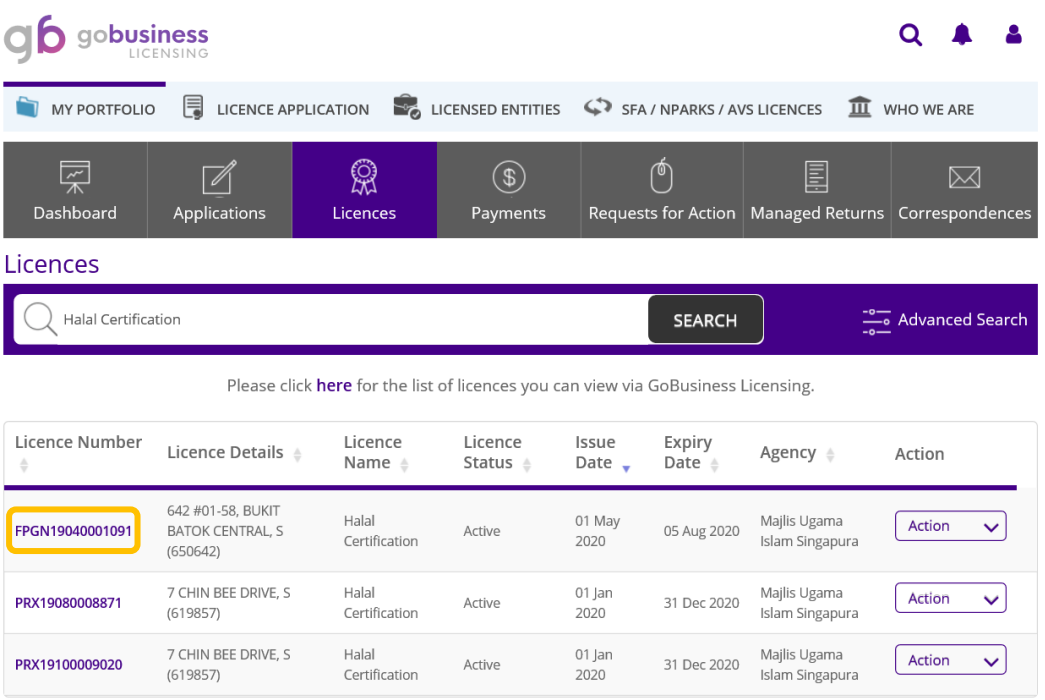

5. Scroll down until you see "Licence Documents" heading. Click on the blue circle with "+" sign located next to the heading.

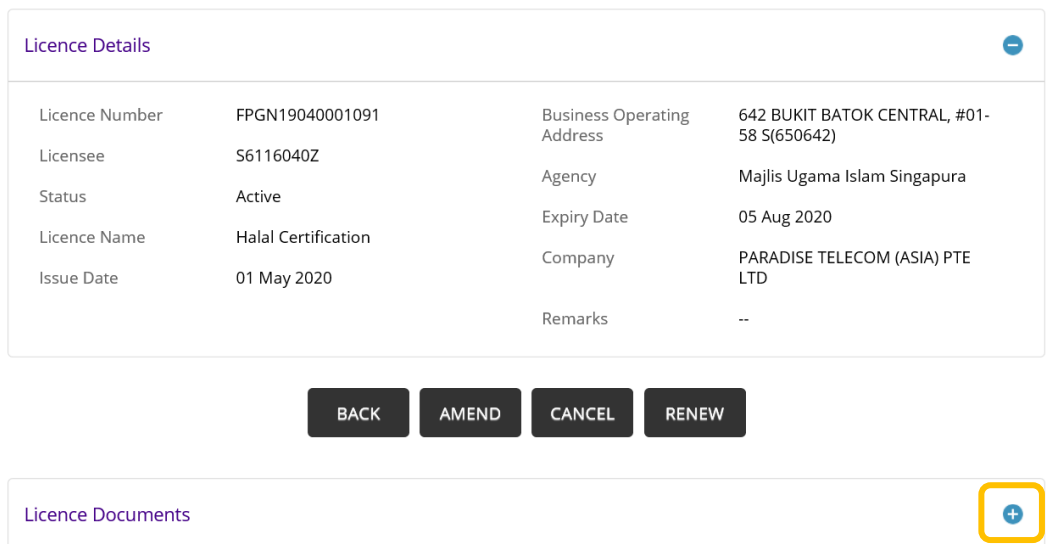

6. Click on the document name (.pdf) to download the Letter of Certificate Extension.

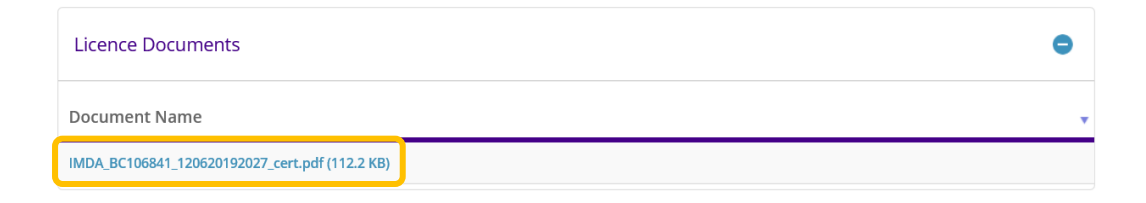